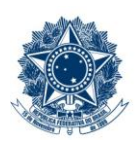

#### **SERVICO PÚBLICO FEDERAL MINISTÉRIO DA EDUCAÇÃO** CENTRO FEDERAL DE EDUCAÇÃO TECNOLÓGICA DE MINAS GERAIS

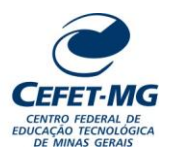

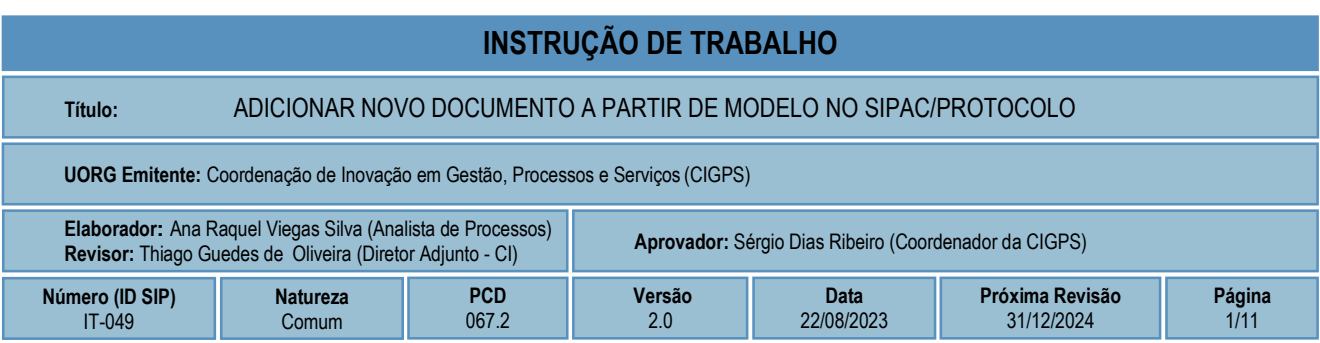

#### **1 OBJETIVO**

Apresentar as orientações para adicionar novo documento a partir de modelo a um processo eletrônico no SIPAC - Sistema Integrado de Patrimônio, Administração e Contratos.

## **2 CAMPO DE APLICAÇÃO**

Servidores habilitados e com acesso ao SIPAC.

#### **3 CONTEÚDO GERAL**

As seções a seguir visam a apresentar as definições, conceitos, siglas e símbolos pertinentes ao assunto em foco utilizados neste documento.

#### **3.1 INTRODUÇÃO**

Para atender à exigência de tramitação de processos em meio eletrônico, foi implantado, no Centro Federal de Educação Tecnológica de Minas Gerais, o SIPAC - Sistema Integrado de Patrimônio, Administração e Contratos. A adoção desse tipo de sistema decorre da exigência prevista no Decreto nº 8.539/2015. O Sistema possui em seu módulo Protocolo as funcionalidades necessárias à informatização dos fluxos dos processos administrativos.

Nos termos da Portaria Interministerial MPOG/MJ 1677/2015, um processo é definido como um conjunto de documentos avulsos, oficialmente reunidos e ordenados no decurso de uma ação administrativa, e seu arquivamento deverá ser tratado considerando uma unidade única.

O processo administrativo caracteriza-se como eletrônico quando estão presentes dois elementos: (1) os documentos reunidos são nato-digitais ou foram obtidos por digitalização e, (2) os atos processuais são registrados, suportados e disponibilizados em um sistema de informação de base computacional.

#### **3.2 TERMOS-CHAVE**

Processo; Processo eletrônico; Adicionar documentos em lote; Novos documentos.

## **3.3 PARTICIPANTES NA ELABORAÇÃO**

Ana Raquel Viegas Silva

#### **3.4 PARTICIPANTES NA REVISÃO**

Thiago Guedes de Oliveira

#### **3.5 PARTICIPANTES NA APROVAÇÃO**

Sérgio Dias Ribeiro

#### **3.6 SÍMBOLOS/SIGLAS/ABREVIATURAS**

CONARQ – Conselho Nacional de Arquivos MP – Ministério do Planejamento, Desenvolvimento e Gestão SIPAC – Sistema Integrado de Patrimônio, Administração e Contratos

## **3.7 DEFINIÇÕES/CONCEITOS BÁSICOS**

Para efeito do presente documento, aplicam-se as seguintes definições e conceitos:

**Digitalização**: A digitalização consiste na captura da imagem (representante digital) e deverá ser realizada com o objetivo de garantir o máximo de fidelidade com o documento original, levando em consideração as características físicas, estado de conservação e finalidade de uso.

**Documento ostensivo** - Documento, avulso ou processo, sem qualquer restrição de acesso.

**Documento sigiloso** - Documento, avulso ou processo que, pela natureza de seu conteúdo, sofre restrição de acesso, conforme legislação em vigor.

**OCR** - Tecnologia que permite reconhecer caracteres a partir de um arquivo de imagem ou mapa de bits, sejam eles escaneados, escritos à mão, datilografados ou impressos em dados pesquisáveis e editáveis.

**PDF/A** - Formato de arquivo digital para arquivamento de longo prazo de guarda. Baseia-se na versão 1.4 do PDF de referência da Adobe Systems Inc. (implementado no Adobe Acrobat 5 e versões posteriores) e é definido pelas normas ISO 19005-1:2005, e versão 1.7, ISO 32000-1:2008.

**Tipo de conferência de documentos**: Refere-se à categoria do documento (digital ou impresso) recebido para inserção em um processo eletrônico. Se o documento recebido estiver em meio físico (impresso), será necessária a devida conversão para meio eletrônico, usando o recurso de digitalização. Deve-se observar que o tipo de conferência a ser informado referir-se-á ao documento base e não ao produto de sua digitalização. O Decreto 8.539/15 exige que seja registrada a conferência, feita pelo servidor público, do documento recebido

ou apresentado, existindo as seguintes opções: original, cópia autenticada em cartório, cópia autenticada administrativamente ou cópia simples.

#### **3.8 REFERÊNCIAS/NORMAS APLICÁVEIS**

Decreto Presidencial nº 8.539/2015, de 08/10/2015 (Dispõe sobre o uso do meio eletrônico para a realização do processo administrativo)

Portaria Interministerial MPOG/MJ nº 1.677/2015, de 07/10/2015 (Define os procedimentos gerais para o desenvolvimento das atividades de protocolo)

Resolução CONARQ nº 31/2010, de 28/04/2010 (Dispõe sobre a adoção das Recomendações para Digitalização de Documentos Arquivísticos Permanentes)

ET-021 - Padrão para Digitalização de Documentos de Assentamento Funcional

#### **4 CONTEÚDO ESPECÍFICO**

As subseções a seguir visam identificar o posto de trabalho responsável pela tarefa (executor), apresentar o seu detalhamento (**Principais Passos**), os pré-requisitos exigidos para sua consecução, os recursos necessários para sua execução e os cuidados especiais aplicáveis, bem como as ações previstas para corrigir eventuais desvios pertinentes ao assunto.

#### **4.1 EXECUTOR**

Servidor responsável por adicionar novos documentos ao processo no SIPAC/Protocolo.

## **4.2 ADICIONAR NOVOS DOCUMENTOS A PROCESSO NO SIPAC/PROTOCOLO**

Para realizar esta operação, acesse o *SIPAC → Módulos → Protocolo → Mesa Virtual.*

O sistema exibirá a seguinte tela:

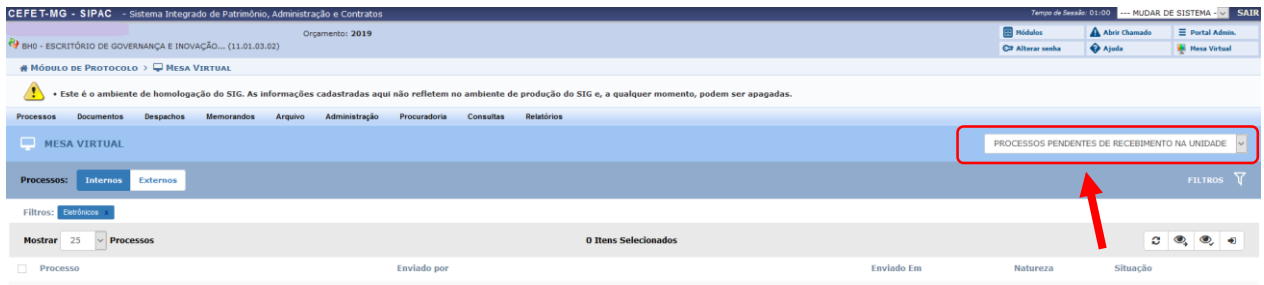

Clicar na seta à direita para abrir a caixa seleção:

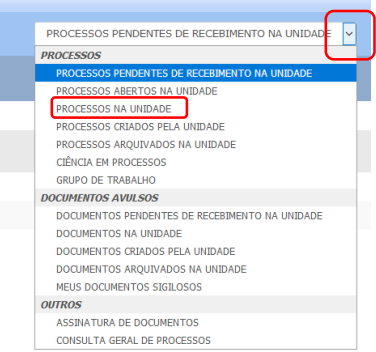

No campo *PROCESSOS,* selecionar a opção *Processos na Unidade:*

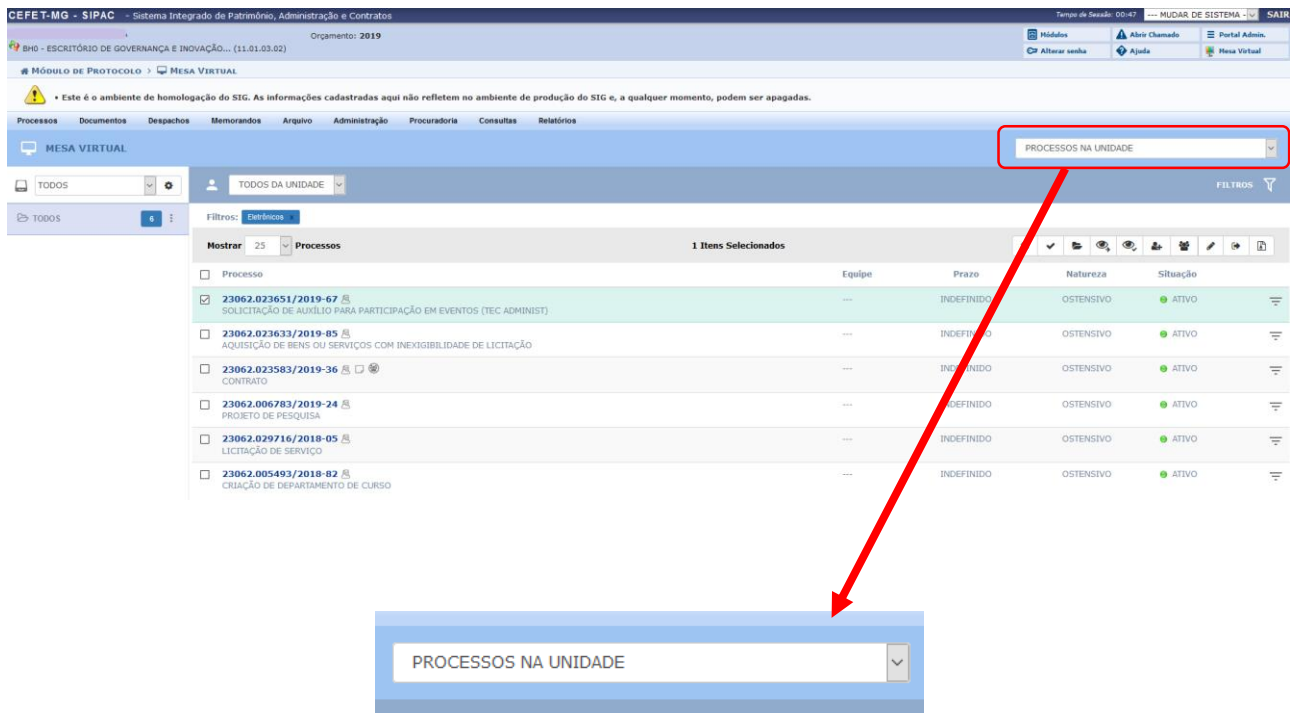

Ao selecionar *Processos na Unidade*, o Sistema apresentará a lista de processos já recebidos na UG e disponíveis para a operação de adição de documento.

Marque a caixa referente ao processo com o qual deseja fazer a operação de adição do documento.

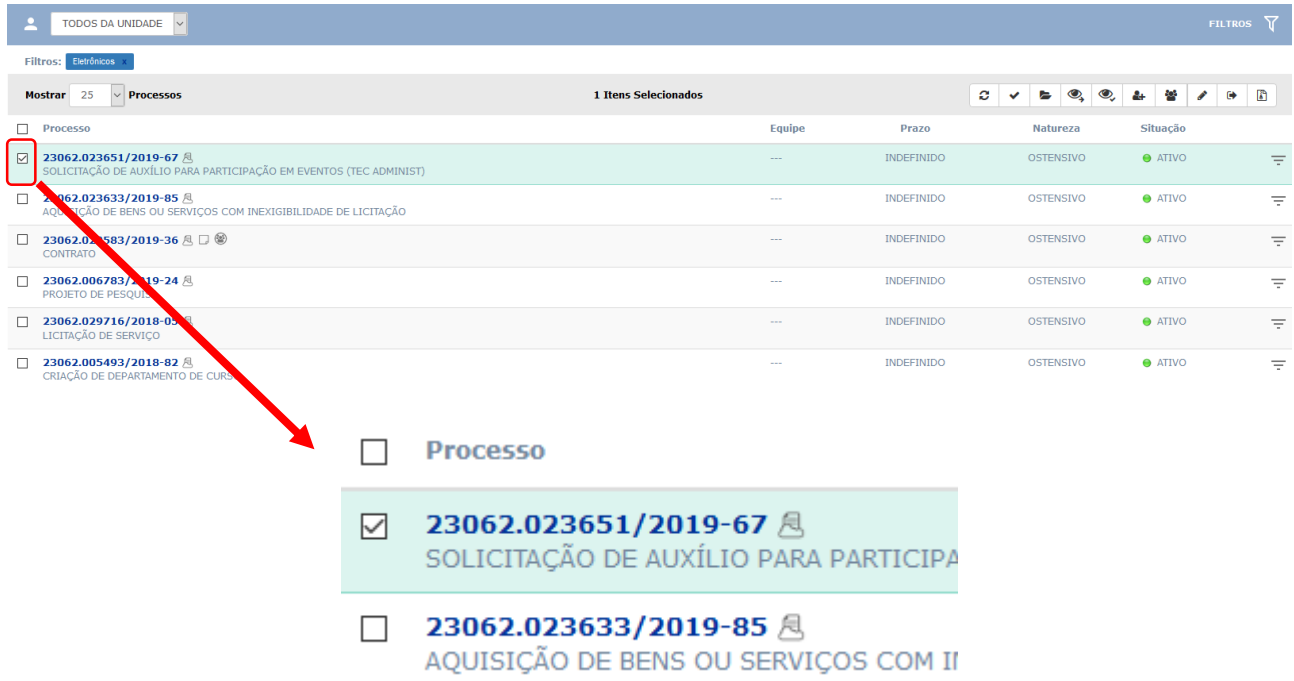

No processo selecionado, clique no ícone  $\overline{=}$ , disponível à direita de cada um dos listados na página "*Processos na Unidade"*.

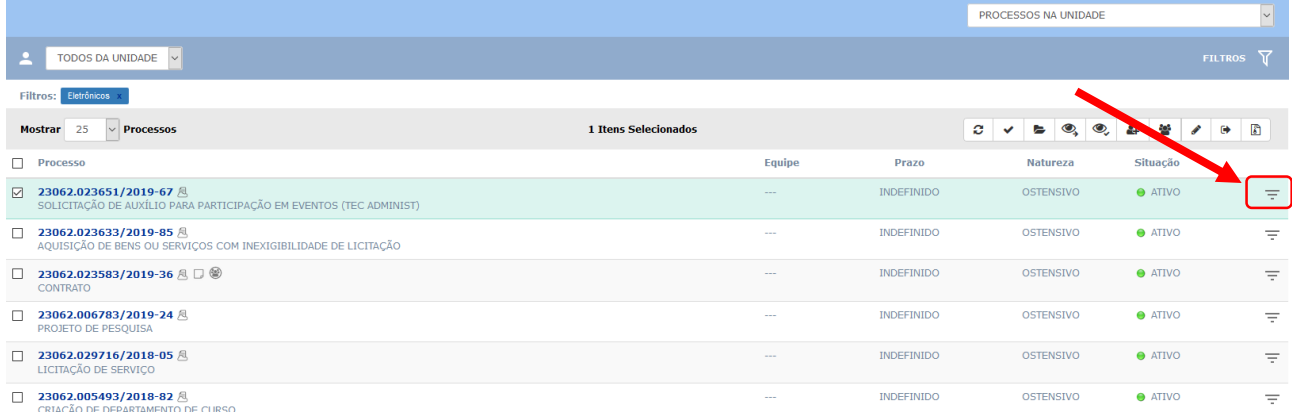

Ao clicar no ícone, o Sistema apresentará as opções de operação a serem realizadas no processo, conforme a tela a seguir. Caminhe com o cursor até a opção **Adicionar Novo Documento a Partir de Modelo.**

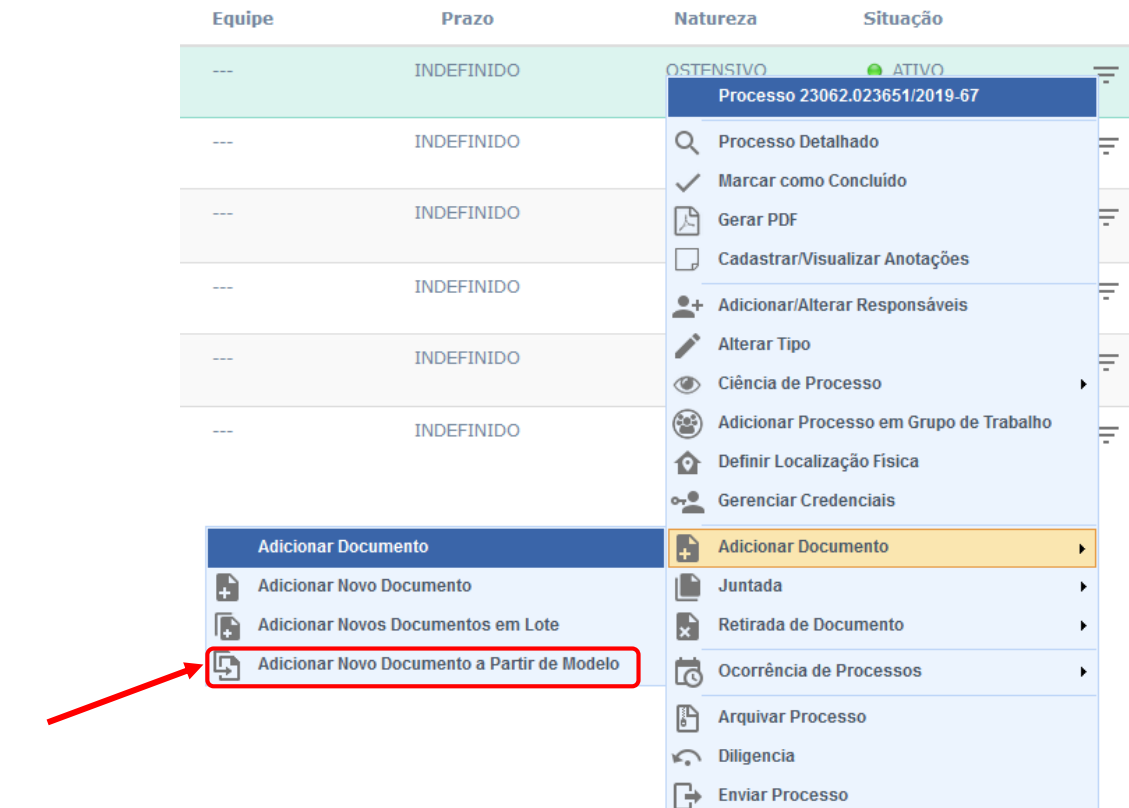

4.2.1 Adicionar Novo Documento a Partir de Modelo

Ao clicar na opção **Adicionar Novo Documento a Partir de Modelo,** a tela será atualizada com **os modelos cadastrados pela UG** (Modelo de Unidade) e que estão associados a tipos de documentos específicos.

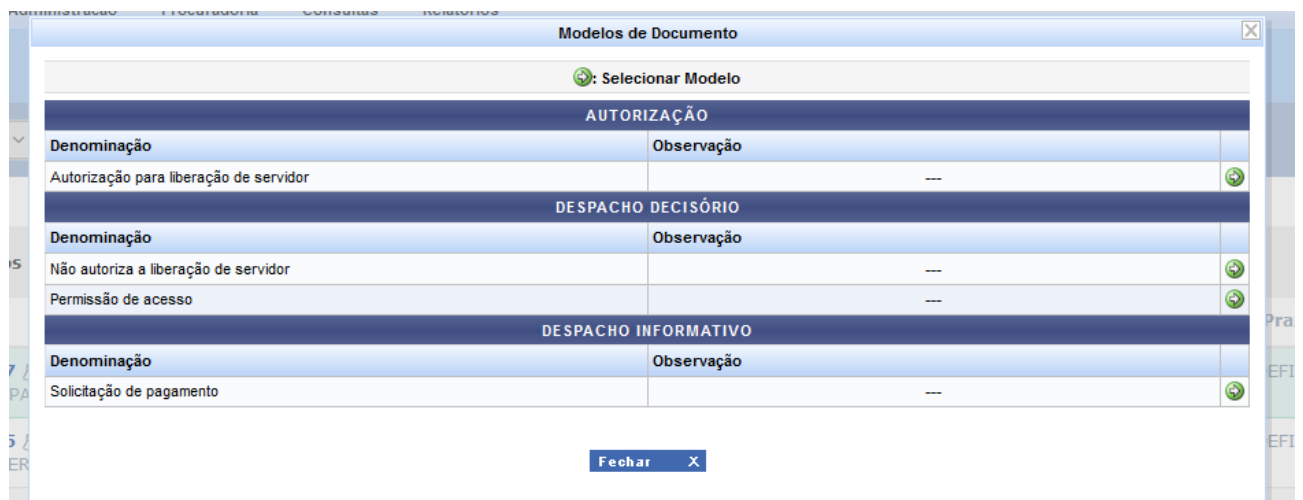

IMPORTANTE: existem modelos de documentos que estão disponíveis para todos os servidores do CEFET-MG e existem **modelos de documentos da unidade (UG)**, que apenas os servidores lotados na UG possuem acesso. Esta Instrução de Trabalho, se aplica à adição de **modelo de documento da unidade**.

No exemplo acima, os tipos de documento "Autorização", "Despacho Decisório" e "Despacho Informativo",

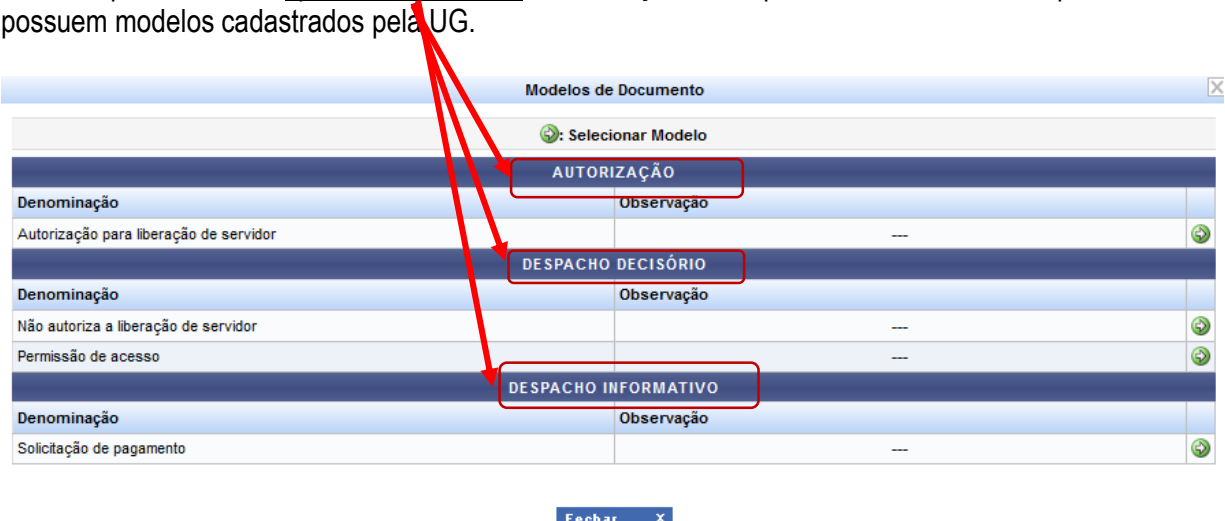

Os modelos de documento **da UG** são os listados no campo *Denominação.*

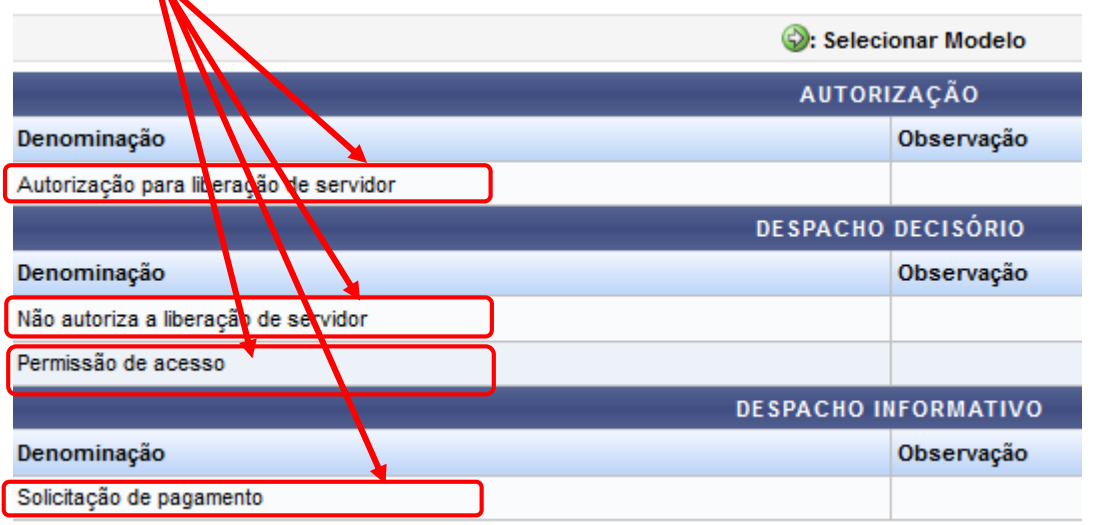

Clicar no ícone "*Cadastrar Documento desse Modelo*" , referente ao documento que deseja adicionar ao processo:

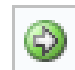

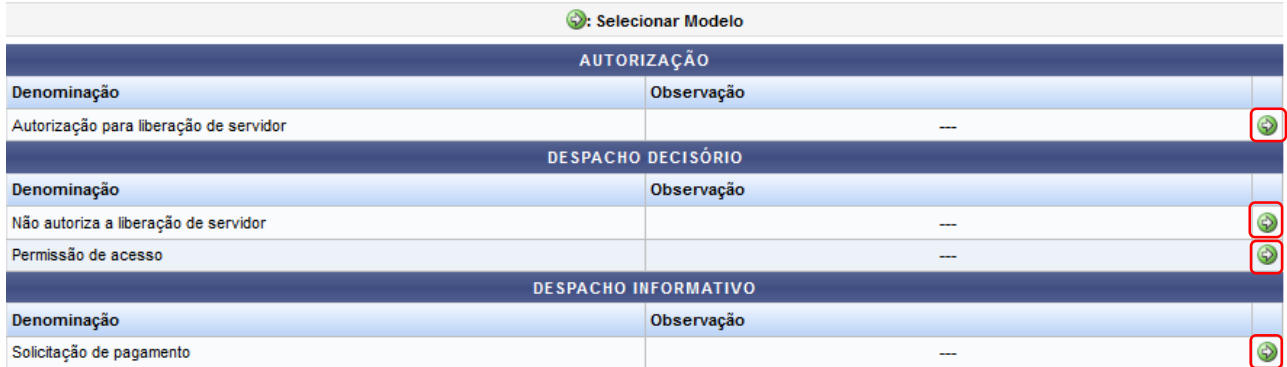

Após clicar no ícone escolhido, o Sistema apresentará a tela a seguir.

O Tipo de Documento e o modelo previamente cadastrado no Sistema serão carregados automaticamente:

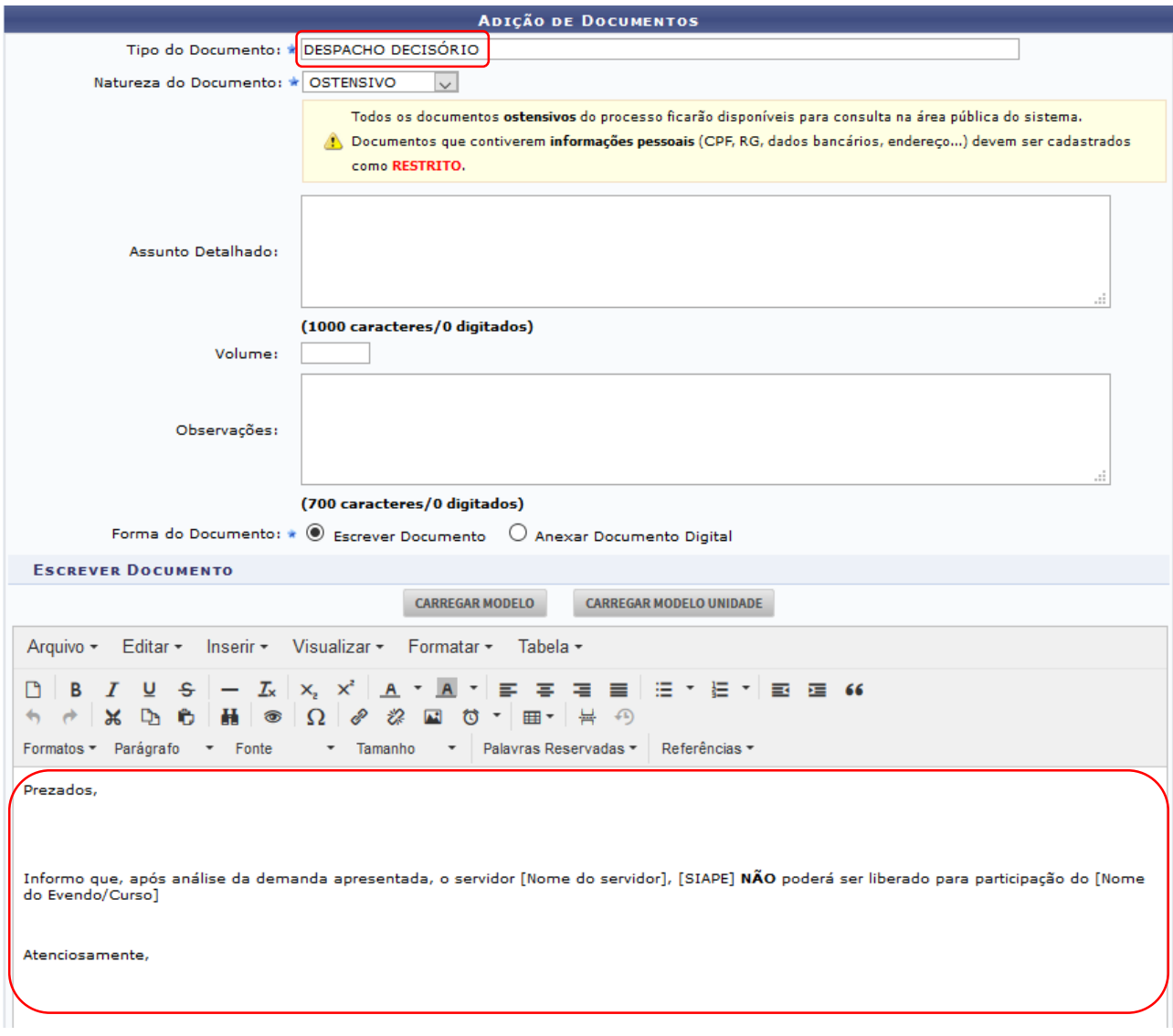

Após adicionar o documento, inclua o(s) responsável(eis) pela(s) assinatura(s) do mesmo. Para isso, escolha entre as opções apresentadas.

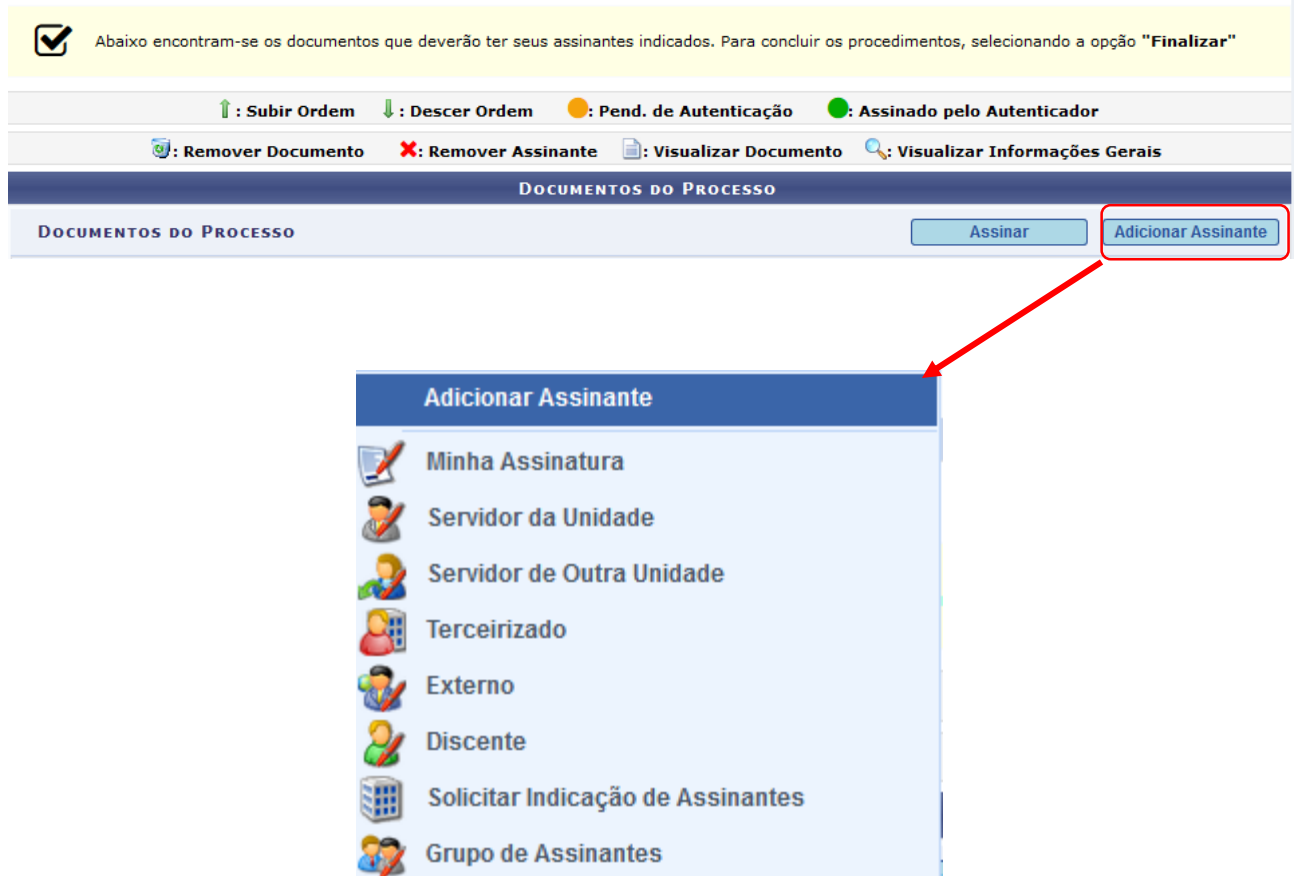

**IMPORTANTE**: o sistema permite que vários assinantes sejam indicados, independente de pertencerem ou não à mesma categoria.

Após adicionar todos os assinantes do documento, clique em **Finalizar.** A tela a seguir de **Dados Gerais do Processo** será disponibilizada pelo Sistema.

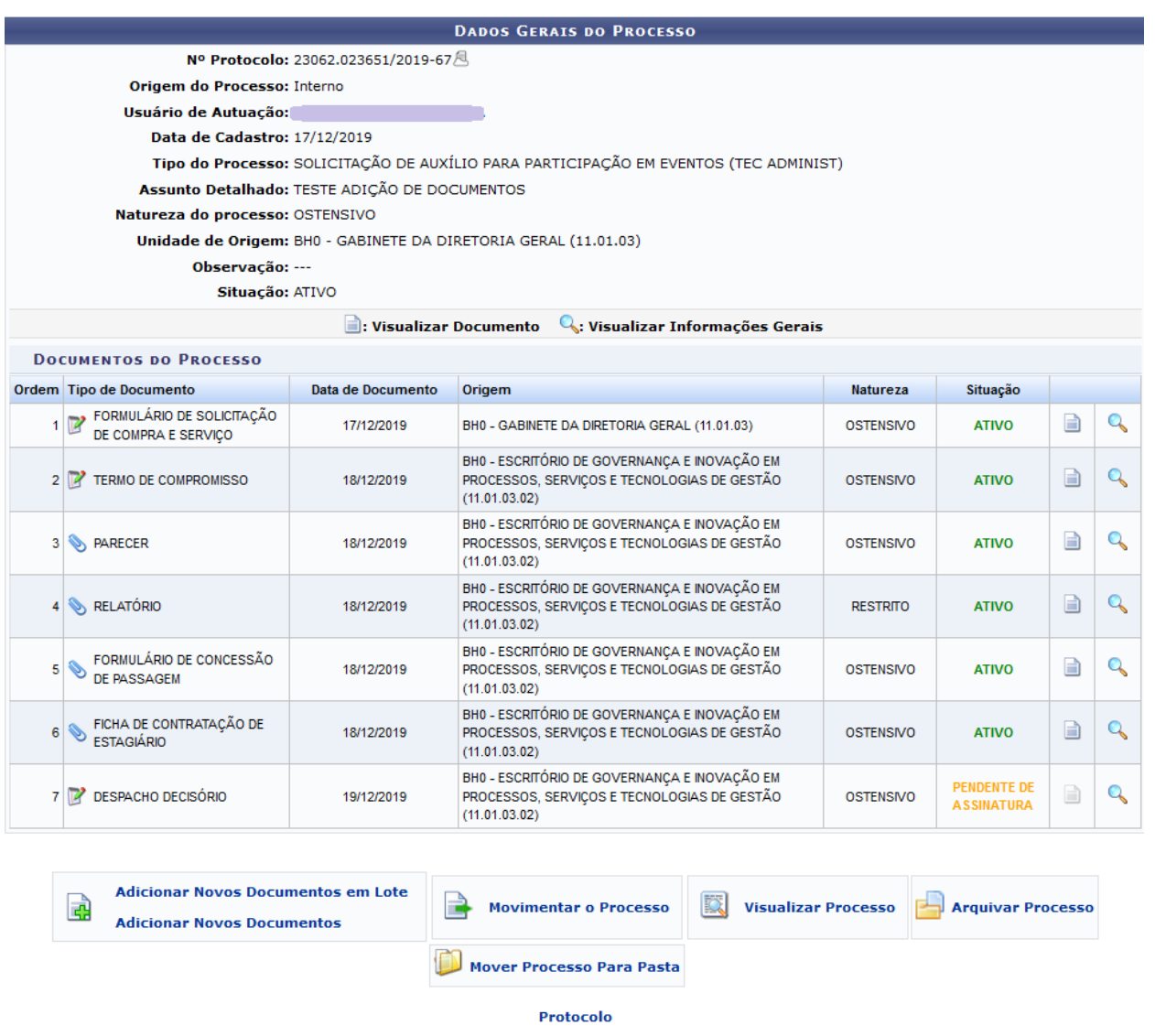

Na tela, se desejar visualizar o documento inserido, clique no ícone . Os documentos ainda não assinados somente estarão disponíveis para visualização dos usuários responsáveis pelo seu cadastro ou pelos respectivosassinantes. Para visualizar os dados gerais do documento recém-inserido, clique no ícone , ao seu lado.

Ainda na tela anterior, é possível fazer outras operações no processo que foi selecionado: **Adicionar Novos Documentos em Lote**, **Adicionar Novos Documentos**, **Movimentar o Processo**, **Visualizar Processo**, **Arquivar Processo** e **Mover Processo Para Pasta.**

## **4.3 PRÉ-REQUISITOS/RECURSOS NECESSÁRIOS/CUIDADOS ESPECIAIS**

- 4.3.1 Ter realizado o cadastro da Identificação Única [\(http://iu.cefetmg.br\)](http://iu.cefetmg.br/).
- 4.3.2 Estar habilitado no SIPAC para realizar a operação tratada nessa Instrução de Trabalho.
- 4.3.3 A adição de novos documentos somente é possível em processos que foram recebidos e estejam de posse na UG do servidor que está executando a ação.
- 4.3.4 Ter realizado o cadastro prévio de modelo de unidade (UG) para o Tipo de Documento a ser adicionado ao processo.

## **4.4 DESVIOS E AÇÕES NECESSÁRIAS**

Não houve conteúdo para esse tópico, na presente versão do documento.

# **5 HISTÓRICO DE ATUALIZAÇÕES**

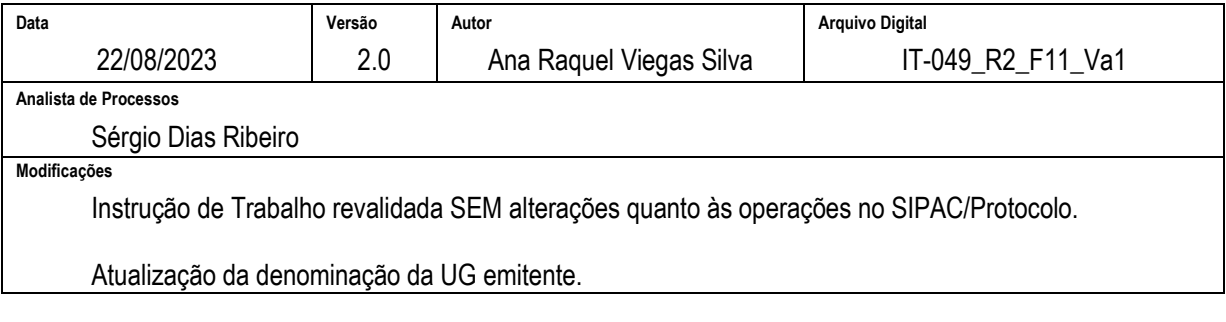

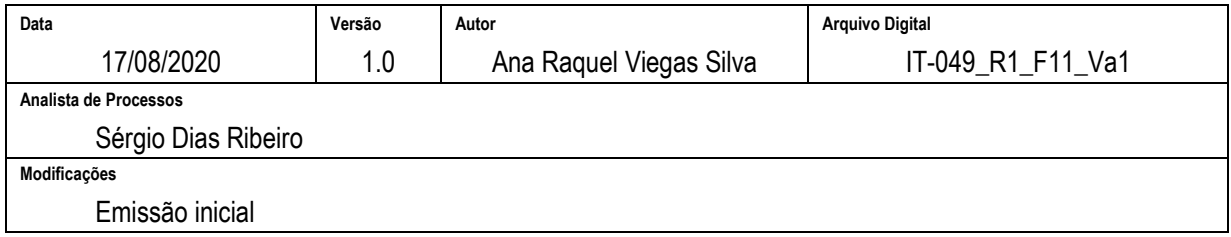

## **6 DOCUMENTOS ADICIONAIS**

Não houve conteúdo para esse tópico, na presente versão do documento.

## **7 PERGUNTAS FREQUENTES**

Não houve conteúdo para esse tópico, na presente versão do documento.